04/24 77 507 289 Änderungen und Irrtümer vorbehalten.

# **Lieferumfang**

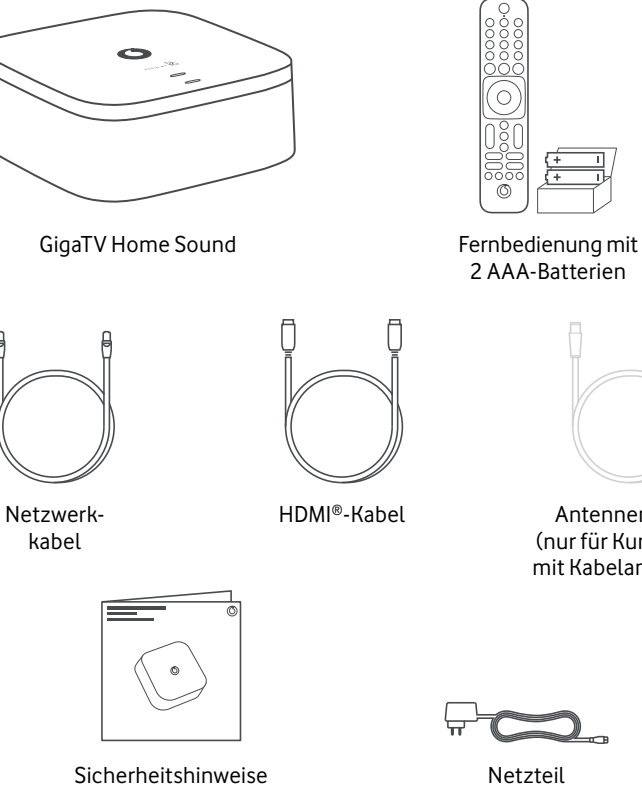

Antennenkabel (nur für Kund:innen mit Kabelanschluss)

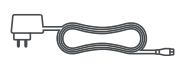

In wenigen Schritten zum Entertainmentund Sound-Erlebnis für Dein Zuhause

**GigaTV Home Sound**

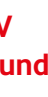

# **Zusammen durchstarten**

## **Du hast noch eine Frage?**

Noch mehr Infos zu GigaTV Home Sound findest Du online in unserer ausführlichen Anleitung.

Geh auf: **www.vodafone.de/homesound-hilfe**

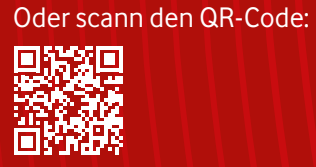

## **Kontakt zu uns:**

Dein Kundenportal: **www.vodafone.de/meinvodafone**

Deine Vodafone-Community: **www.vodafone.de/community**

Du erreichst uns telefonisch unter: **0800 172 12 12** rund um die Uhr

Mit der **GigaTV Mobile-App** kannst Du Filme und Serien **auch auf Deinem Smartphone oder Tablet schauen.** Du kannst bis zu 3 Geräte anmelden. Und **auf bis zu 2 Geräten gleichzeitig** schauen. So geht's:

- **1** Lad Dir die App auf Dein Smartphone oder Tablet. Such dafür bei **Google Play** oder im **App Store** nach **GigaTV Mobile** – oder scann den QR-Code unten.
- **2** Öffne die App und meld Dich mit Deinen Zugangsdaten von **MeinVodafone** an. Fertig!

## **Du hast noch kein MeinVodafone-Konto?**

Dann registrier Dich zuerst bei MeinVodafone. Dafür brauchst Du einen Aktivierungscode. Den bekommst Du in einem Extra-Schreiben – per Post oder E-Mail.

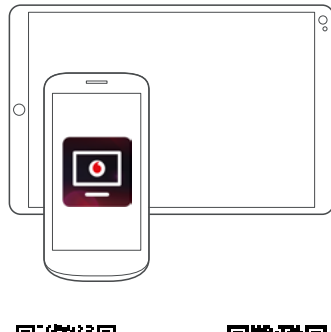

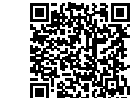

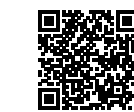

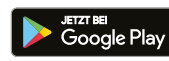

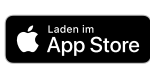

**1** Die Begriffe HDMI und HDMI High-Definition Multimedia Interface sowie das HDMI-Logo sind Marken oder eingetragene Marken von HDMI Licensing Administrator, Inc. Google und Google Play sind Marken von Google LLC. Alle anderen Markenzeichen oder Logos sind Marken oder eingetragene Markenzeichen der jeweiligen Eigentümer.

Dolby, Dolby Audio, Dolby Atmos und das Doppel-D-Symbol sind Marken der Dolby Laboratories Licensing Corporation. Die Bluetooth® Wortmarke ist eine eingetragene Marke von Bluetooth SIG, Inc. Wi-Fi® und das Wi-Fi Logo sind eingetragene Marken der Wi-Fi Alliance.

# **So installierst Du die App**

## **GigaTV Home Sound – Audiofunktionen**

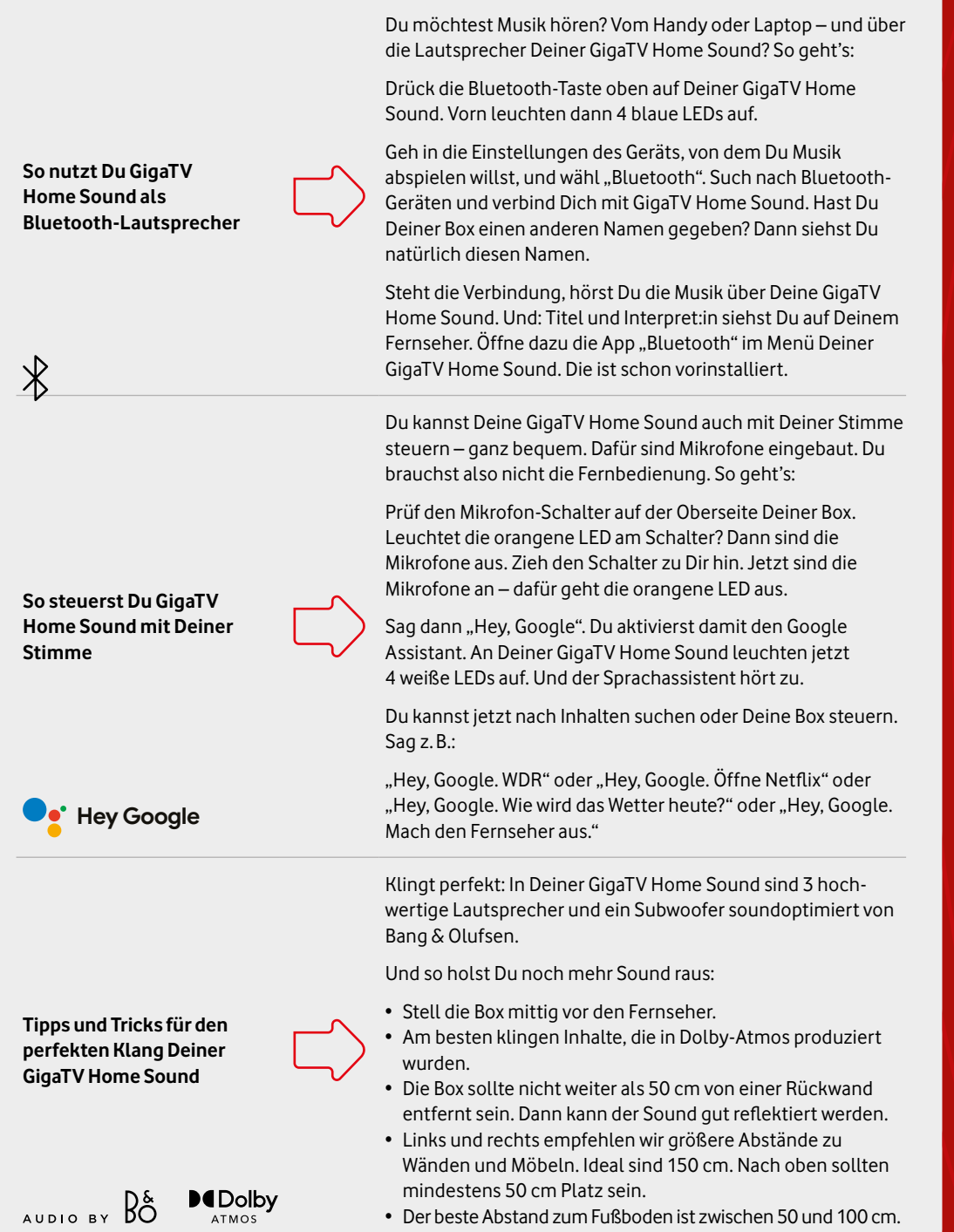

- **Leuchtet weiß:** Die Box ist eingeschaltet.
- **Blinkt kurz weiß:** Du hast eine Taste auf der Fernbedienung gedrückt.
- **Leuchtet rot:** Die Box ist auf Stand-by.
- **Blinkt langsam rot:** Software-Update oder Zurücksetzen auf Werkseinstellungen
- **Blinkt schnell rot:** Fehler prüf bitte die Netzwerkkabel-Verbindung, das WLAN und das HDMI-Kabel.

# **Das zeigt Dir die LED**

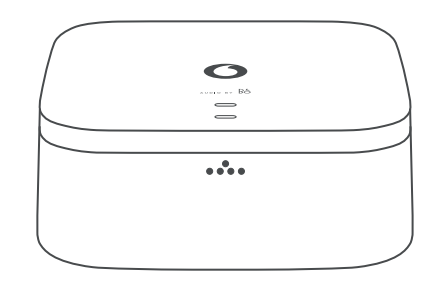

# **So nutzt Du die Fernbedienung**

- **1** Öffne das Batteriefach auf der Rückseite. Drück dafür die Abdeckung nach unten und schieb sie raus. Steck dann die **Batterien** ein – Du findest sie in einem kleinen weißen Pappkarton.
- **2** Schalt die Box mit der **Ein/Aus-Taste** ein. Mit dieser Taste schaltest Du die Box auch zurück in den Stand-by-Modus.
- **3** Öffne das Hauptmenü von GigaTV mit der **Menü-Taste**. Hier findest Du alle TV-Sender, die Mediatheken und die Videothek.
- **4** Drück kurz die Taste für die **Sprachsteuerung**. So kannst Du den Google Assistant nutzen und nach Sendern oder Filmen suchen. Oder lass Dir die Wettervorhersage anzeigen.
- **5** Mit der EPG-Taste öffnest Du das **TV-Programm.**
- **6** Mit der **roten Taste** öffnest Du die **Mediathek** des Senders, den Du gerade schaust. Du nutzt die Box über Deinen Kabel-TV-Anschluss? Dann zeigt Dir die **blaue Taste** den **Teletext.**

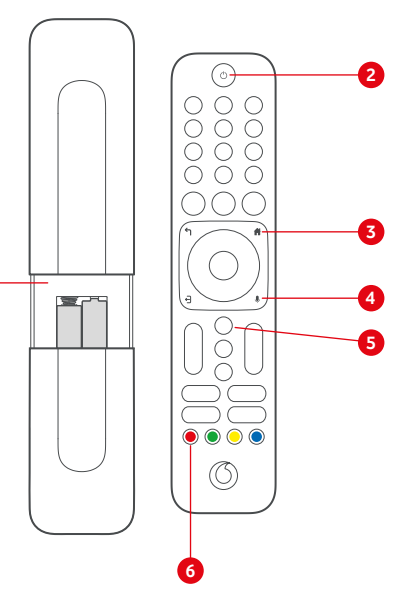

**1**

# **Häufig gestellte Fragen**

Über das Lupensymbol öffnest Du die Suche. Hier wirst Du fündig, wenn Du einen konkreten Titel suchst. Tipp: Nutz den Google Assistant mit Deiner Stimme. Aktivier die Mikrofone an Deiner Box und sag "Hey, Google"

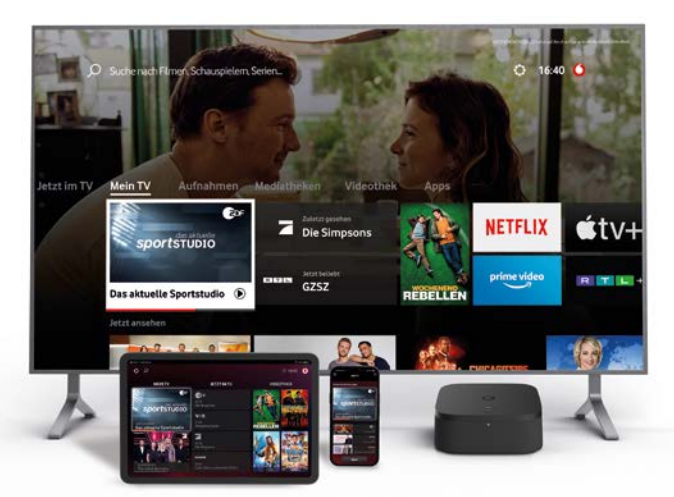

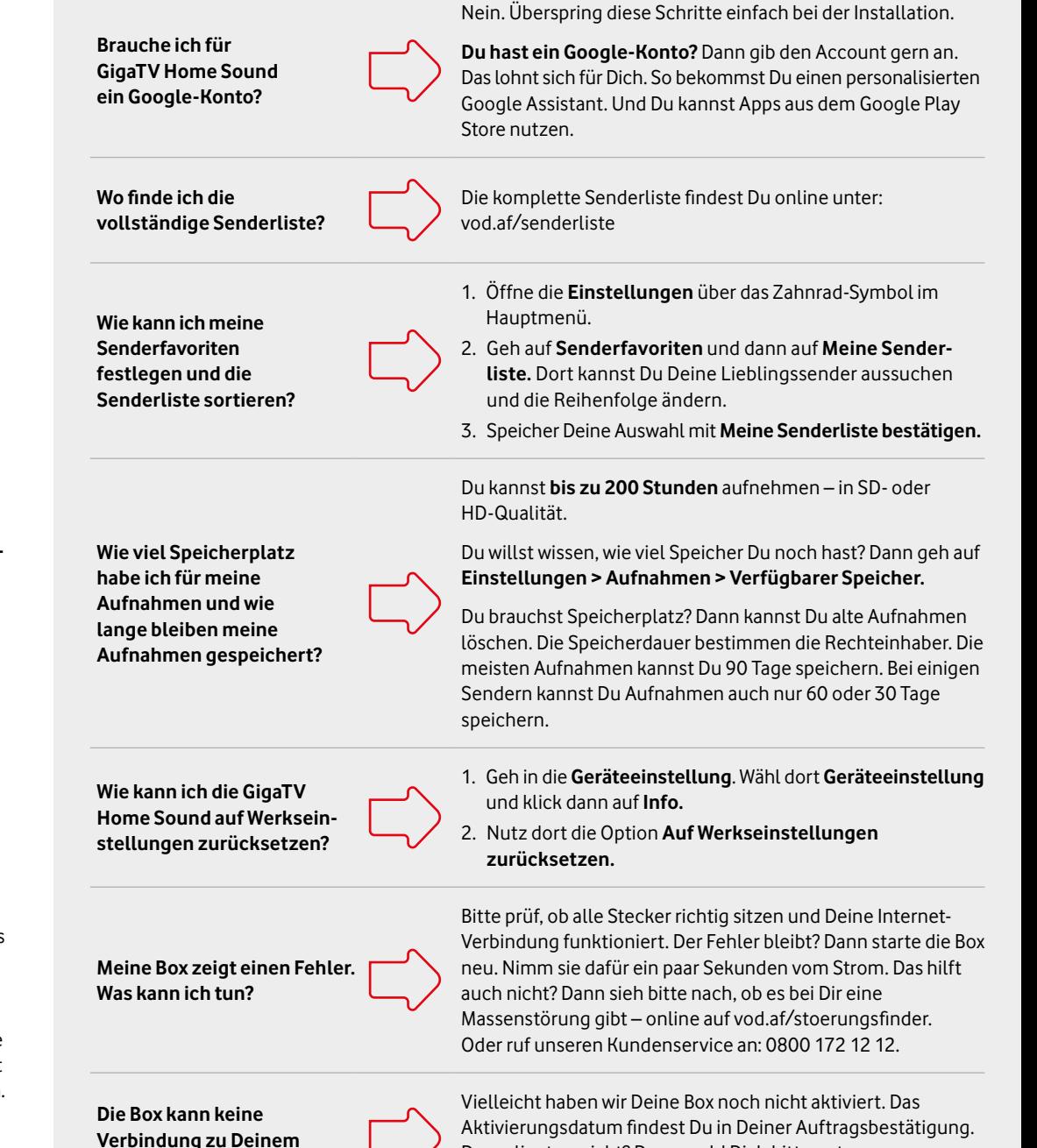

**Vodafone-Konto herstellen?** 

Daran liegt es nicht? Dann meld Dich bitte unter 0800 172 12 12 bei unserem Kundenservice.

# **Das Hauptmenü Deiner GigaTV Home Sound**

## **Jetzt im TV**

Der **TV-Guide** zeigt Dir das komplette TV-Programm der nächsten 2 Wochen. Und Du kannst hier Deine **Aufnahmen** programmieren. Du willst wissen, welche Sport-Events gerade laufen? Dann nutz den **Senderfilter**. Du möchtest eine Sendung anhalten oder von Anfang an sehen? Das geht bei den meisten Sendern mit **Timeshift** und **Restart**. Drück fürs Anhalten die Pause-Taste. Für Restart drückst Du bei laufendem Programm **OK** und dann **Neu starten.**

## **Mein TV**

### Hier siehst Du Deine **persönlichen Empfehlungen**, Deine Merkliste sowie **Sendungen zum Weiterschauen.** Außerdem sieht Du hier Filme, die Du Dir aus der Videothek ausgeliehen hast.

## **Aufnahmen**

Hier findest Du **Deine Aufnahmen** und geplanten Aufnahmen. Aufnahmen kannst Du auch mit der **GigaTV Mobile-App** oder einer zusätzlichen **Multiroom Box** planen und schauen.

## **Suche**

### **Mediatheken**

Du hast eine Sendung verpasst? Oder Du willst Dir Deine Lieblingsserie später ansehen? In den **Mediatheken der TV-Sender** kannst Du Sendungen jederzeit abrufen.

### **Videothek**

Lust auf einen Kinoabend im Wohnzimmer? Hier kannst Du aktuelle Blockbuster und Filme **ausleihen – schon ab 0,99 Euro**. Du leihst einen Film aus? Dann kannst Du ihn **48 Stunden lang**  schauen. Du findest ihn in **Mein TV** unter **Deine geliehenen Inhalte.**

### **Apps**

Hier findest Du viele TV-Apps. Einige **Streaming-Dienste** sind bei Dir sogar schon vorinstalliert. Im Google Play Store kannst Du tausende weitere Apps und Spiele herunterladen.

### **Einstellungen**

Änder hier Deine **Favoritenliste** und die Reihenfolge Deiner Lieblingssender. Unter **Jugendschutz** kannst Du Deine PIN ändern – und die PIN-Abfrage anpassen. In den Geräteeinstellungen kannst Du Deine **WLAN-Einstellungen** ändern. Unter **Häufige Fragen** bekommst Du mehr Infos zu Deiner GigaTV Home Sound.

# **Los geht's**

## **Mikrofonschalter**

**Leuchtet orange:** Mikrofon abgeschaltet

**Leuchtet nicht:** Mikrofon aktiv

## **4 Spezial-LEDs**

**Leuchten weiß:** Google Assistant wurde mit Kontrollwort "Hey Google" aktiviert und empfängt Sprachbefehl.

**Leuchten dauerhaft blau beim Bluetooth Pairing:**  Box wurde in den Bluetooth-Pairing-Modus versetzt und ist bereit für eine neue Verbindung.

**Pulsiert blau beim Bluetooth Pairing:** Bluetooth-Verbindung wird hergestellt.

4 blau leuchtende LEDs werden auch beim Herstellen einer WiFi-Verbindung angezeigt.

# **Deine GigaTV Home Sound Box**

### **1** Bluetooth-Kopplung

- **2** Ein/Aus-Schalter für Mikrofon
- **3** Mikrofone
- **4** Kabel-TV-Eingang
- **5** Netzwerkanschluss
- **6** HDMI-Anschluss®1
- **7** USB-Anschluss\*
- **8** Stromanschluss
- **9** Reset-Taste

# **So verbindest Du Deine GigaTV Home Sound Box**

- **1** Verbind die Box über das **HDMI-Kabel** mit dem HDMI-Anschluss Deines Fernsehers.
- **2** GigaTV Home Sound braucht eine Verbindung zum Internet. Verbind die Box am besten über ein **Netzwerkkabel** mit dem Router. Oder verbind sie in Schritt 6 der Installation **über Dein WLAN.**
- **3** Du willst GigaTV Home Sound an Deinem Kabel-TV-Anschluss nutzen? Und hast dafür ein **Antennenkabel** bekommen? Dann steck es mit einem Ende in den Kabel-TV-Eingang Deiner Box. Und das andere Ende in den TV-Anschluss Deiner Kabelanschluss-Dose.
- Du nutzt die Box nur übers Internet? Dann überspring diesen Schritt.
- **4** Steck das **Stromkabel** in die Box und dann das Netzteil in die Steckdose.
- **5** Nimm die mitgelieferten Batterien aus dem kleinen weißen Karton. Steck sie dann **in die Fernbedienung**. Schalt den Fernseher ein und wähl den **HDMI-Kanal**, an dem Du GigaTV Home Sound eingesteckt hast.
- **6** GigaTV Home Sound startet automatisch. Das kann ein paar Minuten dauern. Folg den **Installationsanweisungen** auf Deinem Fernseher.

**\*** USB-Anschluss für Kund:innen derzeit nicht freigeschaltet

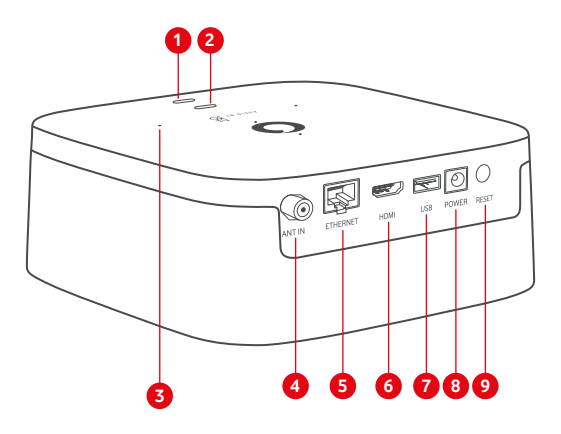

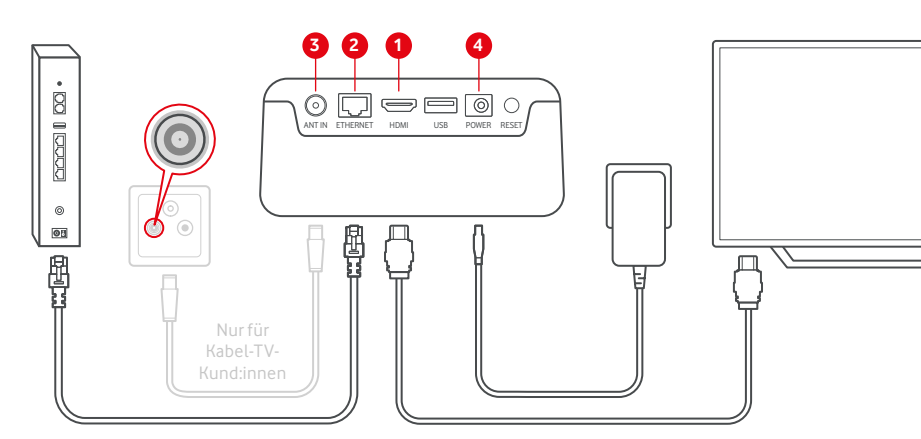